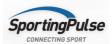

## **Stadium Scoring Actions Guide**

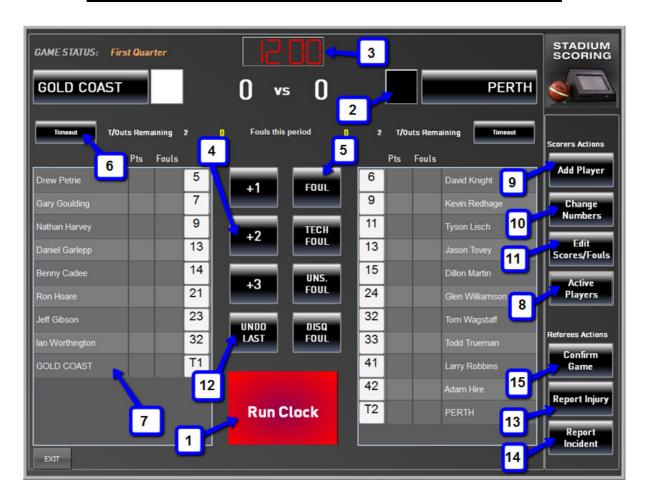

- 1. Start Game/ Run Clock: Used to mark the start of game as well as to start and stop the clock
- 2. Change Team Colour: Change team uniform colour
- 3. Edit Game Clock: If the clock is stopped time can be edited by double clicking
- 4. +1, +2, +3: Used for free throw makes, 2pts, 3pts
- 5. Foul: Allocating fouls; Technical fouls appear in brackets next to total fouls
- 6. Timeout: Keeps track of remaining timeouts. When clicked a timeout deducted from the total
- 7. Team Stats Allocation: Used for allocating bench technical fouls and points left unallocated
- 8. Active Players: Used to select team members playing in the current game
- 9. Add Players: Add a player not yet allocated to the team
- 10. Change Numbers: If a player is wearing a different number to normal it can be changed here
- 11. Edit Scores/Fouls: Used when actions are incorrect allocated if more than one action ago
- 12. Undo Last: Undoes the LAST action. (If more than one action back use edit scores/fouls)
- 13. Report Injury: (REFEREE ONLY) For reporting injured players and assistance given
- 14. Report Incident: (REFEREE ONLY) For reporting players for tribunal offences
- 15. Confirm Game: (REFEREE ONLY) To confirm the final score is correct

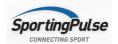

## **PRE GAME PROCESS**

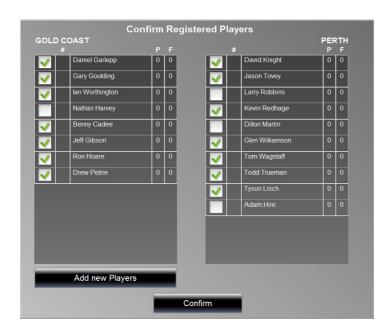

- Once Start Game has been clicked you must select the team members playing in the current game on this screen
- Tick the box next to the member's names that are playing and click Confirm
- If you need to add a new player to the team list you can do so by clicking the Add new Players button

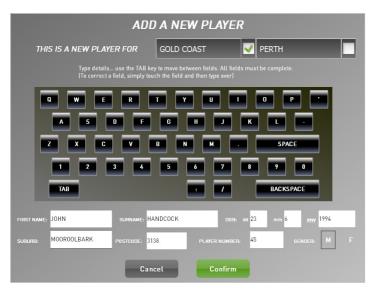

- Once you have selected to add a new player you will be required to fill out the member's information.
- Add in the First Name, Surame and Date of Birth as well as their Suburb and Postcode
- Assign the Player Number and Gender
- Select the team that you wish to add them to and click Confirm

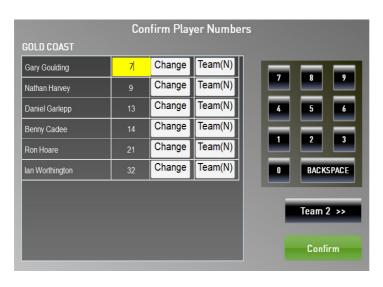

- After Confirming the Active Players you will be required to confirm the member playing numbers
- If you need to change an existing number click the Change button next to the appropriate player and then enter in the new number
- If this is a permanent number change click the Team button next to Change. The N will change to a Y
- Once the numbers are correct click Confirm